# VIP.NET to EDMAT Interface Installation Guide

Application developed by:

Stuart Forge Innovative Data Pty Ltd P.O. Box 324 Nth Hobart Tas 7002

Ph. 0419 355 144

E‐mail: SForge@InnovativeData.com.au

# **Table of Contents**

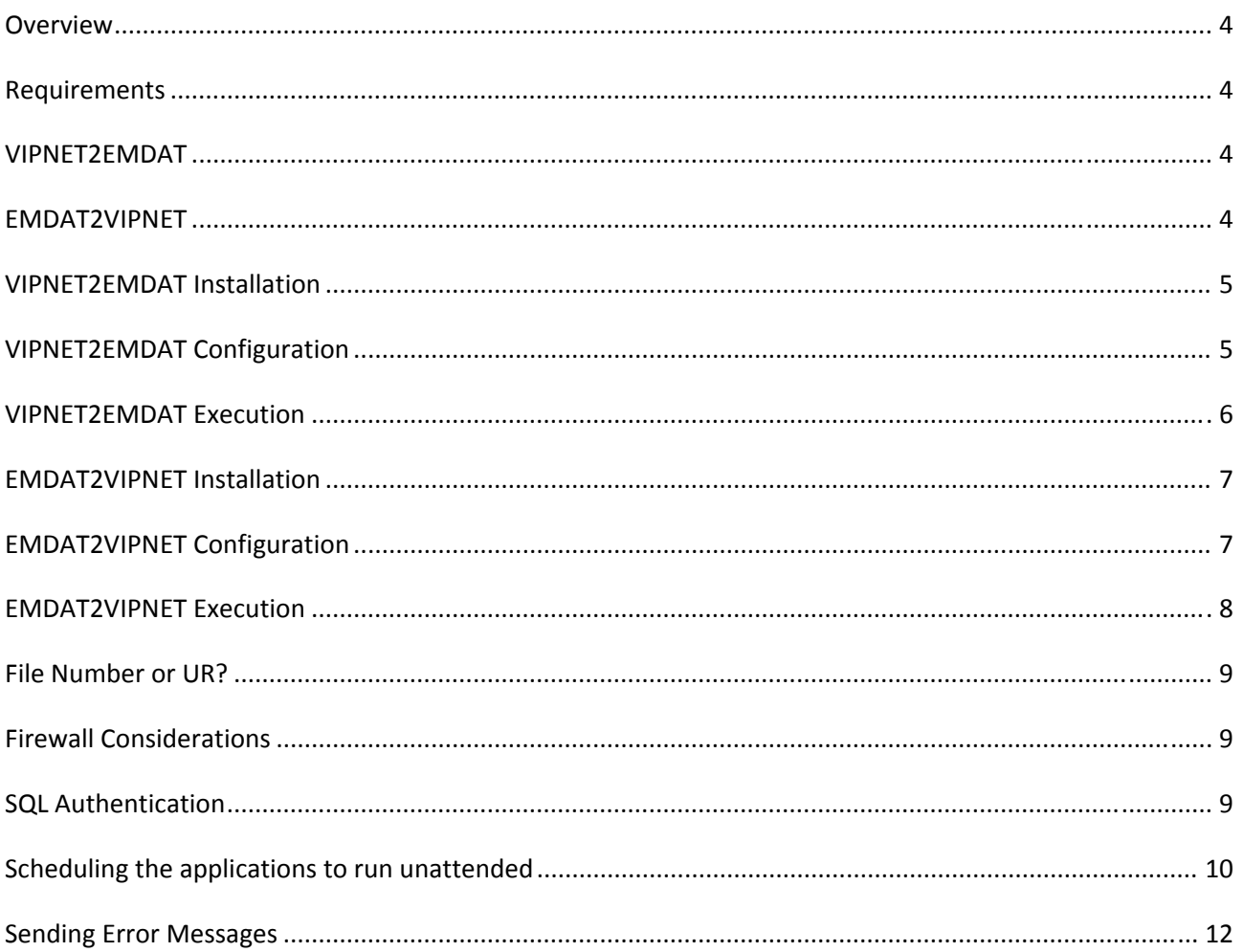

#### **Overview**

This document outlines the installation and functionality of two modules designed to interface EMDAT based Transcription Services with VIP.NET. The modules export the patient demographics and import the transcribed documents into VIP. The modules are described in more detail in the following pages.

There are two versions of VIP available which are based on different database technology. As a result there are two version of this software available. VIPNET2EMDAT works with the FoxPro based VIP 2000. This document details the installation procedure for VIPNET2EMDAT which interfaces with the SQL based VIP.NET.

## **Requirements**

The system requirements for VIPNET2EMDAT are the same as for the VIP.NET application, so if VIP.NET runs on the system, VIPNET2EMDAT should run. The system has been developed using Visual Studio 2008, and as a result requires that the .NET Framework version 3.5 or later has been installed on the computer running the applications. Most modern Windows based systems will already have these required files installed and if Windows Update has been running on the computer then it is more likely than not that the .NET Framework is already installed.

If required, the .NET Framework can be downloaded from the following link. http://www.microsoft.com/NET/Download.aspx

## **VIPNET2EMDAT**

The VIPNET2EMDAT module outputs the patient and doctor demographics for all patients with appointments within the specified date range. The output file is uploaded by the EMDAT's Shadowlink application for use by the transcription service.

# **EMDAT2VIPNET**

<u> 1980 - Johann Barn, mars ann an t-Amhain Aonaich an t-Aonaich an t-Aonaich an t-Aonaich an t-Aonaich an t-Aon</u>

The EMDAT2VIPNET module imports the letters as outgoing correspondence in VIP. As this area only supports Word documents or VIP's built in word processor files, the documents being imported from the EMDAT Transcription service must be in Microsoft Word format.

EMDAT2VIPNET assumes that the files received from OzeScribe use a filename format of *FileNumber*.*DocIDNo*.doc where *FileNumber* is the patient File Number or UR number from VIP. The *DocIDNo* is a unique number assigned by the transcription service.

#### **VIPNET2EMDAT Installation**

Extract the VIPNET2EMDAT application files into the folder you want to run the application from (e.g. C:\VIPNET2EMDAT). The user running the application must have write access to this folder as the configuration files and log files will be created in the application folder. VIPNET2EMDAT and EMDAT2VIPNET can coexist in the same folder.

# **VIPNET2EMDAT Configuration**

The first time the application is executed you will be prompted to setup the data locations and parameters required by the application to run. Alternatively, if you need to change the current configuration, selecting File->Setup from the VIPNET2EMDAT application will display the Setup screen.

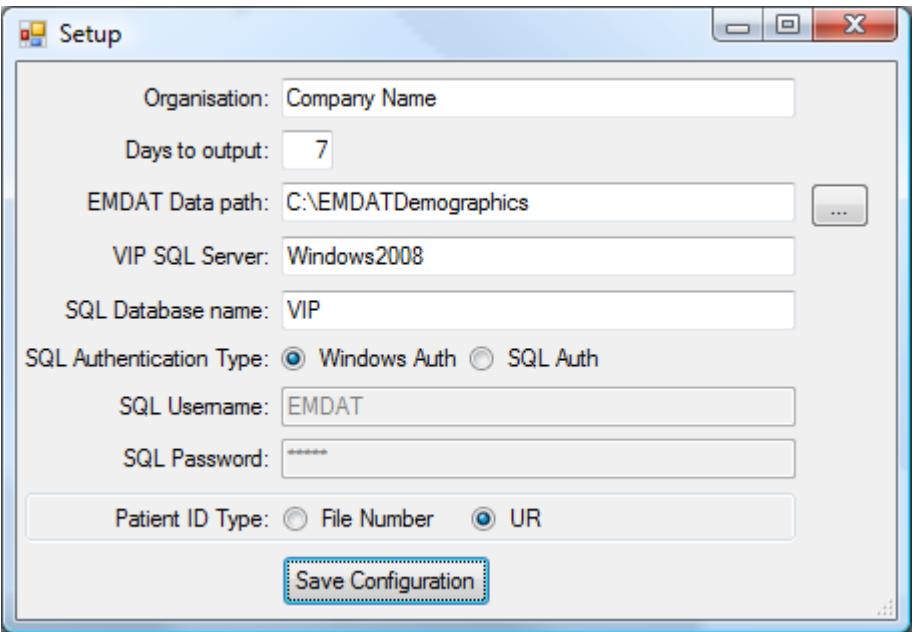

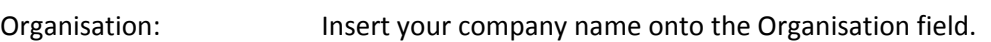

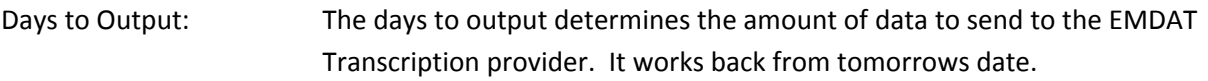

- EMDAT Data path: This is the location that the VIPNET2EMDAT application will placed the demographic files for uploading by EMDAT's ShadowLink. The "..." button to the right of the field allows you to browse for the folder.
- VIP SQL Server: Enter the name or IP address of the SQL Server hosting the VIP database.
- SQL Database name: Usually this will be VIP, but it can have a different name.

- SQL Authentication Type: Assuming that the system login that is running the VIPNET2EMDAT application has access to VIP.NET, then Windows Authentication can be used. Alternatively, the application can use SQL Authentication (see the SQL Authentication section later in this document). The SQL Username and SQL Password fields are enabled if the SQL Auth option is selected.
- Patient ID Type: The "File Number or UR?" section of this manual explains how to determine if you should use the File Number or UR number for the Patent ID Type.

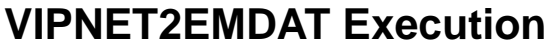

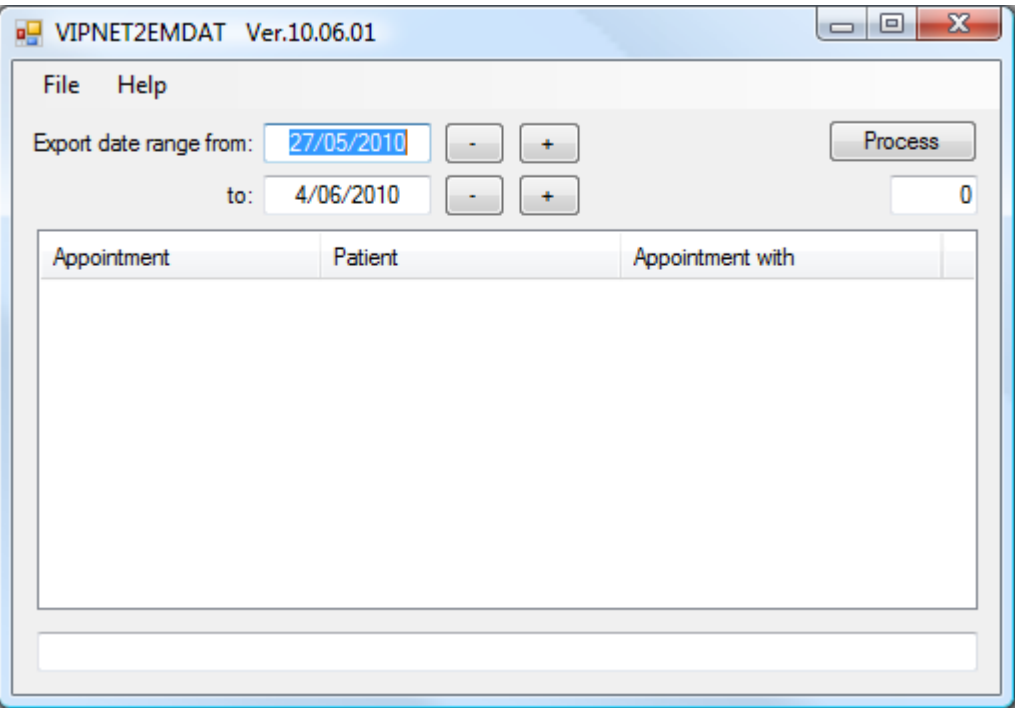

Pressing the "Process" button will generate the Patient.csv and Associates.csv files in the EMDAT Data path folder specified in setup. This should be the same folder as configured in EMDAT's ShadowLink.

The date range can be altered manually or by using the + & - buttons. It defaults from tomorrow's date back the number of days configured in the Setup screen.

A file titled VIPNET2EMDAT.log is created in the application folder when the program is executed. It records the start and finish times and any errors that were encountered by the application.

#### **EMDAT2VIPNET Installation**

EMDAT2VIPNET.exe will be available for execution in the location that you extracted the VIP2EMDAT.ZIP file. The first time that EMDAT2VIPNET is executed you will be prompted to complete the setup options. The user running the application must have write access to this folder as the configuration files and log files will be created in the application folder. VIPNET2EMDAT and EMDAT2VIPNET can coexist in the same folder.

# **EMDAT2VIPNET Configuration**

The first time the EMDATE2VIPNET application is executed you will be prompted to setup the configuration options required by the programme.

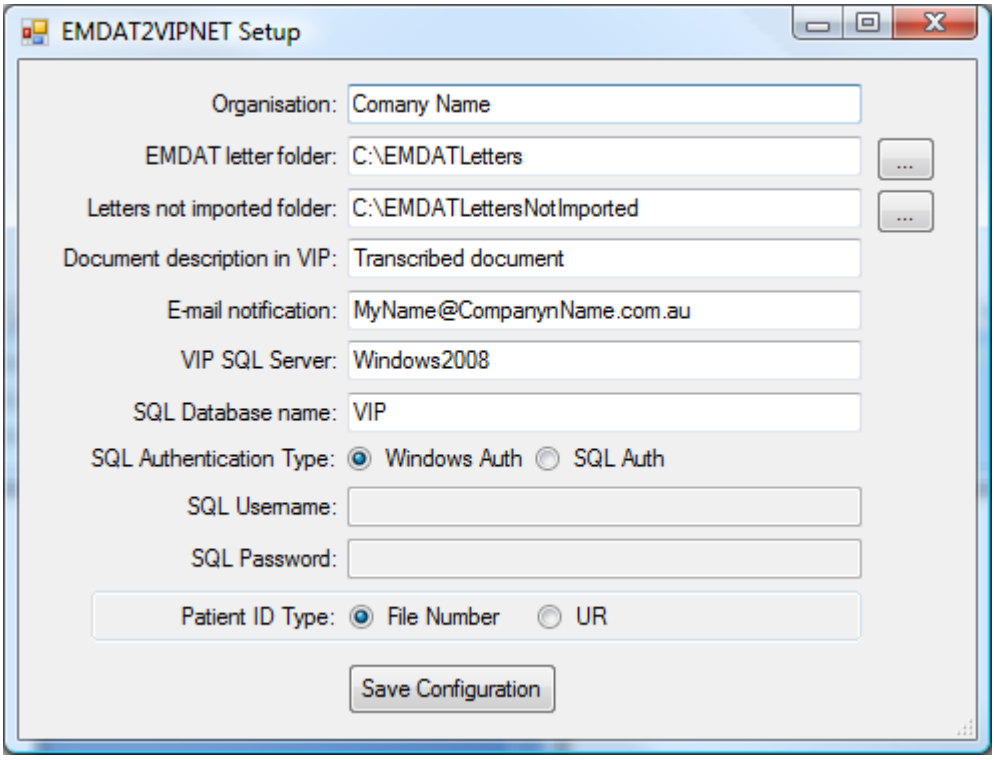

Organisation: Insert your company name onto the Organisation field.

EMDAT Letter folder: This is the folder in which EMDAT's ShadowLink downloads the transcribed documents.

Letters not imported folder: This is the location that EMDAT2VIP places any files that cannot be imported into VIP (e.g. files without a valid patient ID). An e-mail will be sent to the nominated address advising of any files which could not be imported.

VIP SQL Server: Enter the name or IP address of the SQL Server hosting the VIP database.

SQL Database name: Usually this will be VIP, but it can have a different name.

<u> 1980 - Johann Barn, mars ann an t-Amhain Aonaich an t-Aonaich an t-Aonaich an t-Aonaich an t-Aonaich an t-Aon</u>

SQL Authentication Type: Assuming that the system login that is running the VIPNET2EMDAT application has access to VIP.NET, then Windows Authentication can be used. Alternatively, the application can use SQL Authentication (see the SQL Server Authentication configuration section later in this document). The SQL

Username and SQL Password fields are enabled if the SQL Auth option is selected.

Patient ID Type: The "File Number or UR?" section of this manual explains how to determine if you should use the File Number or UR number for the Patent ID Type.

# **EMDAT2VIPNET Execution**

Press Process Files to import the documents from the OzeScribe Letters folder into VIP. A message will be displayed for any files not imported in the bottom section of the application.

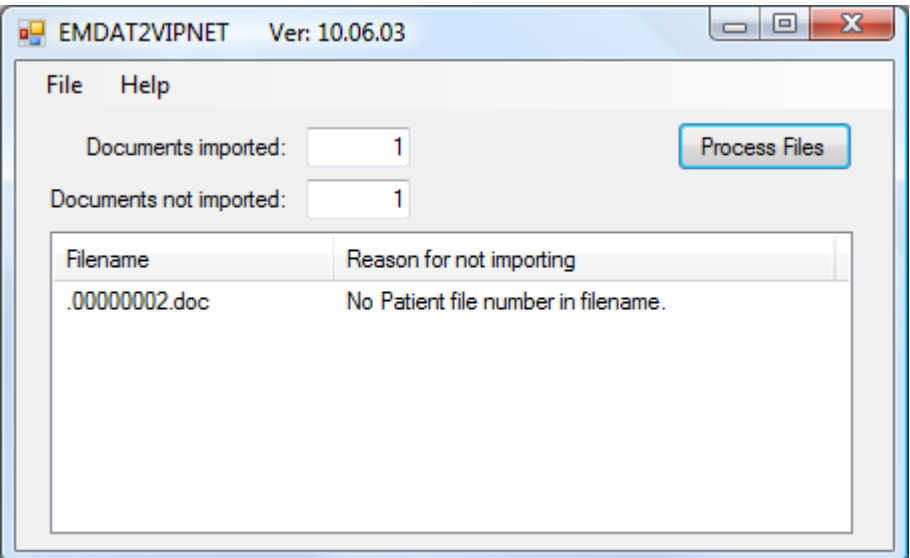

Several log files are created in the application folder.

<u> 1980 - Johann Barn, mars ann an t-Amhain Aonaich an t-Aonaich an t-Aonaich an t-Aonaich an t-Aonaich an t-Aon</u>

Importedyyyymmdd.txt (where yyyymmdd is the date run) logs the files imported into VIP. EMDAT2VIPNET.log records the start and finish times and any errors encountered by the program.

#### **File Number or UR?**

The EMDAT Transcription service relies on being supplied a unique patient ID to link the audio file with the patient demographics. Depending on the configuration of VIP, this will either be the File Number or the UR number. To check which option to select, login to VIP and check the setting under Setup‐>Practice Preferences‐>General Preferences ‐>Patients‐>File Numbers in VIP.

Set VIPNET2EMDAT and EMDAT2VIPNET to whichever number is set to Automatic (in the following image UR Numbers).

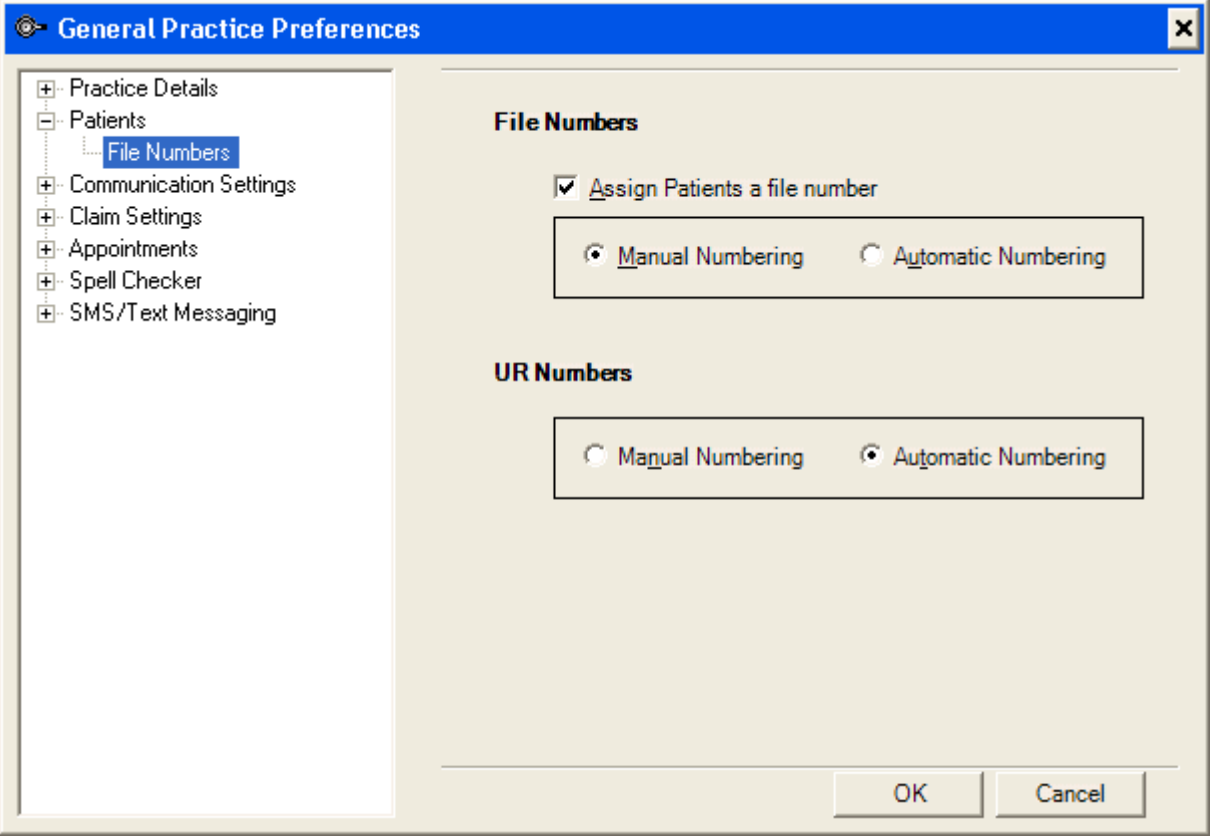

## **Firewall Considerations**

Like the VIP.NET application, the VIPNET2EMDAT modules use TCP/IP Port number 1433 to communicate with SQL Server. The VIP\_NET\_Installation\_Guide covers the required firewall configuration. As VIP.NET requires the firewall to be set to operate, it should already be configured corerctly.

# **SQL Authentication**

<u> 1980 - Johann Barn, mars ann an t-Amhain Aonaich an t-Aonaich an t-Aonaich an t-Aonaich an t-Aonaich an t-Aon</u>

The VIP\_NET\_Installation\_Guide covers the steps required to add users to SQL Server to allow them access to the system. If for some reason you want to give the VIPNET2EMDAT modules access to the SQL Server data using SQL Server Authentication this can be done by selecting the SQL Auth option and specifying the username and password configured in SQL Server. SQL Server will need to be configured for Mixed Mode security to support this option. The VIP Installation guide sets the Authentication mode to Windows only.

## **EMDAT's ShadowLink**

Like the VIP.NET application, the VIPNET2EMDAT modules use TCP/IP Port number 1433 to communicate http://www.emdathelp.com/activekb/questions/15/ShadowLink+Info

http://www.emdathelp.com/activekb/questions/121/Using+ShadowLink+To+Access+Network+File+System s

. As VIP.NET requires the firewall to be set to operate, it should already be configured corerctly.

## **Scheduling the applications to run unattended**

Placing "Auto" on the command line of the application (either in a shortcut or when scheduling) will execute the application without user intervention. This allows the task to be run at night, ensuring there is no impact on other users (not that either module is overly demanding of the system). Both VIPNET2EMDAT and EMDAT2VIPNET can be set to run unattended in this way.

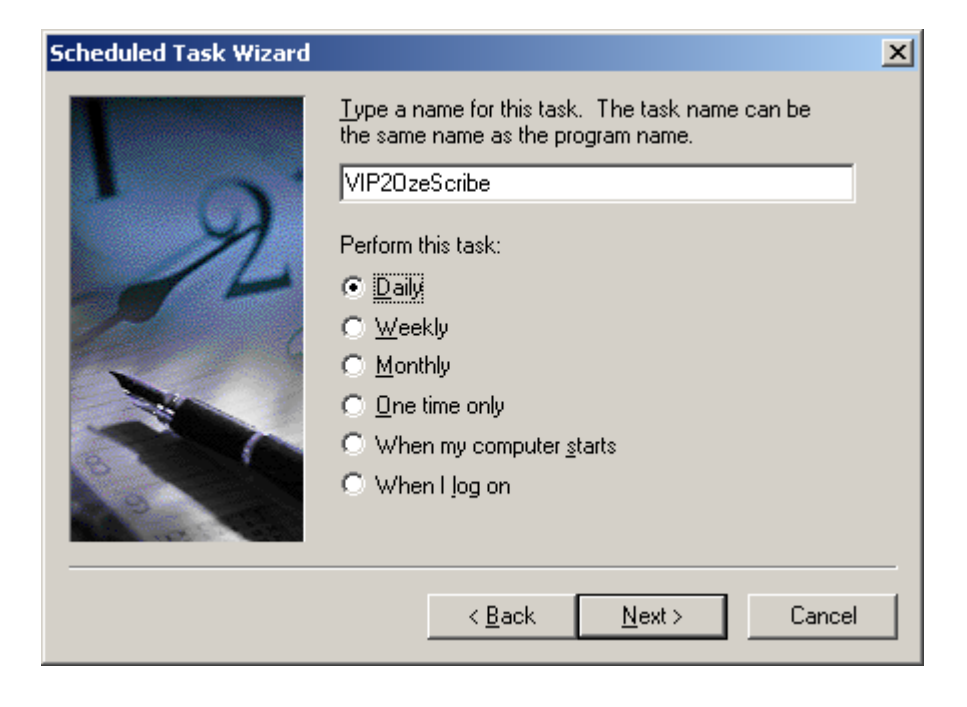

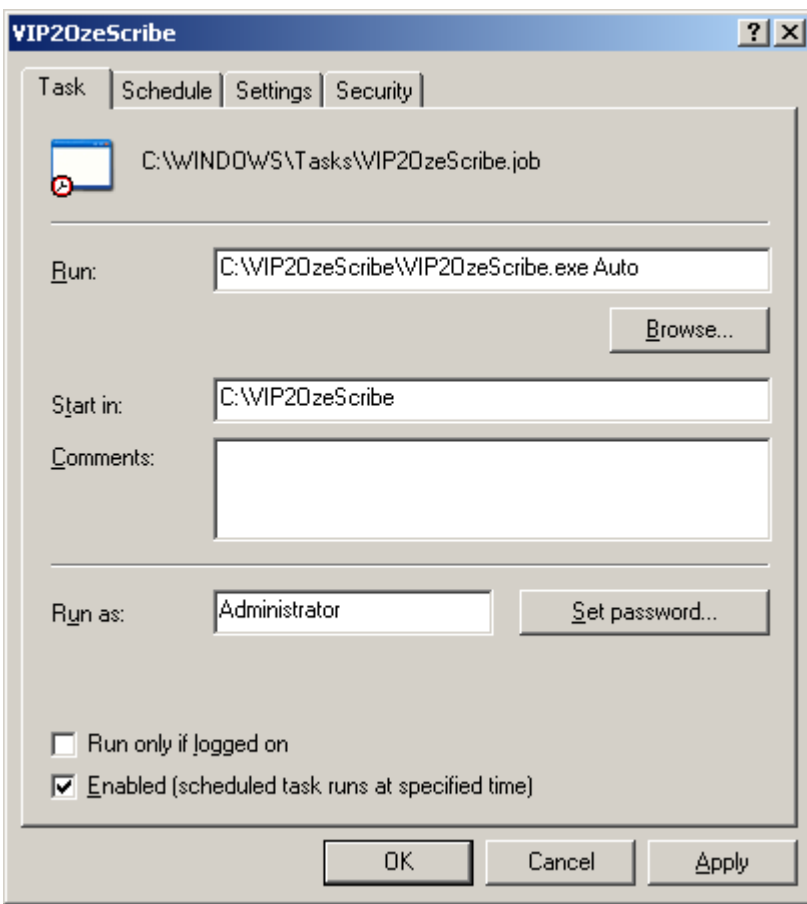

## **Sending Error Messages**

If during the installation or execution of the application you receive errors which you are unable to resolve, please take a copy of the screen and e-mail it to SForge@InnovativeData.com.au.

To copy the screen, press the Print Screen button. To just copy the active window, hold the Alt key down when pressing the Print Screen button. This procedure copies the image to the buffer of the computer. To send the image, open an e-mail, right click in the body of the message and select paste (or click in the message body of the e‐mail and press <Ctrl>+<V>).